### ■ What is Request Form?

- This is a service where you can apply for our various applications online.
- Customers using our service "NK-SHIPS" can use it without any additional procedures. Please use the "Request Form" displayed after logging in to our web service portal on our website.
- There is be no charge for using this system.
- By using this system, you can reduce the time and effort required to enter log-in information (conpamy information and the ship information).
- For the services you can apply for from this system, please refer to our website. The target services will be expanded in the future.

## ■ **Contact:**

• **Inquiries about ID/Password:**

ClassNK Information Technology Department E-Mail: tid@classnk.or.jp

#### • **Inquiries about application contents**

Please refer to the contact information in the "List of services applied through Request Form"

**(Note) Each screen in this document is under development and may differ from the actual system screen.**

# **How to Login**

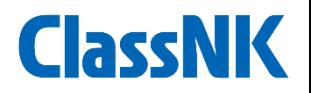

**1. Enter your NK-SHIPS user ID and password into the Web Service Portal on our website and log in.**

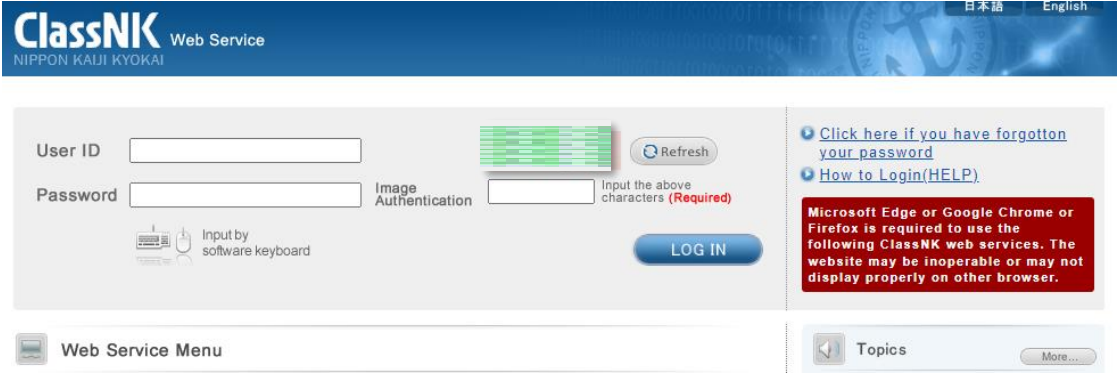

**2. After logging in, you can use this system from "Go to Web Service" in "Request Form" in the web service menu list.**

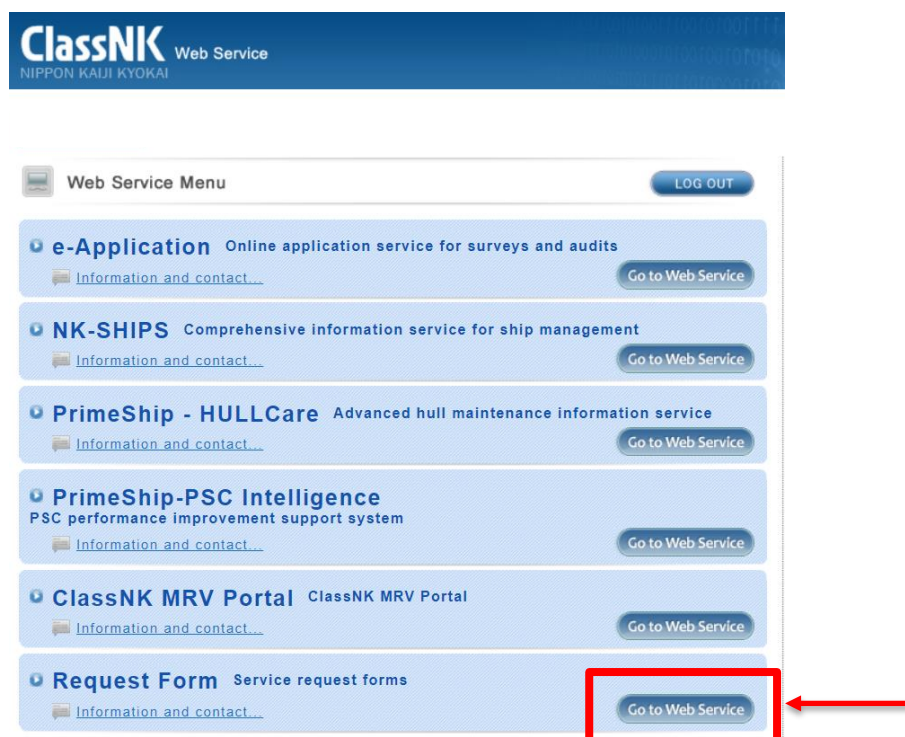

# **How to Use**

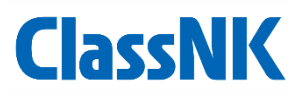

## **【Application Forms Index】 【Ship List】**

# ■ Select the service you want to apply for. ■ Select the target ship and proceed to

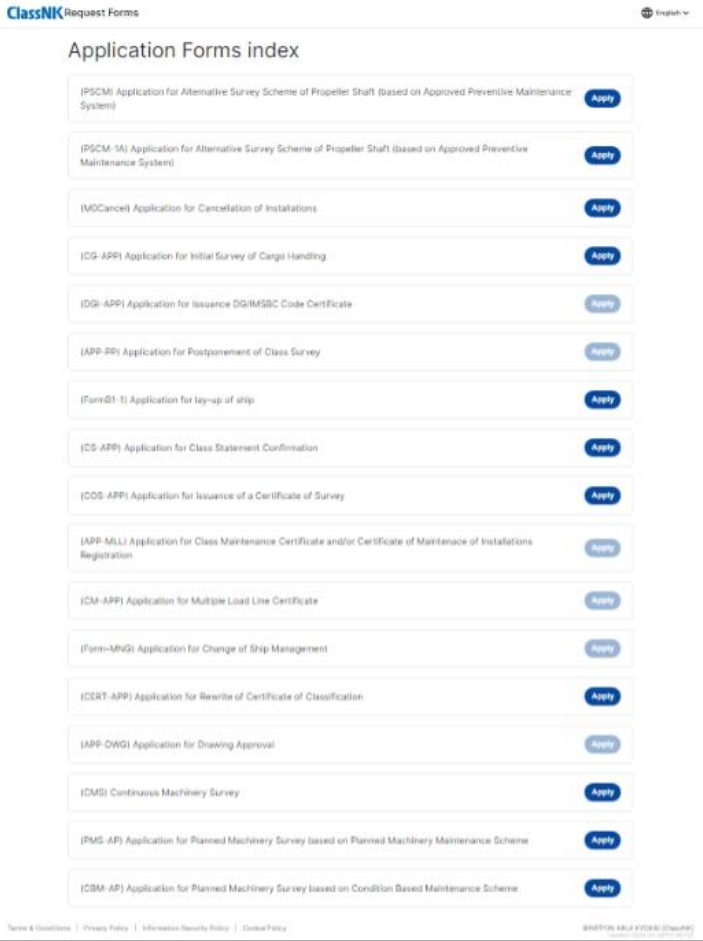

# **the next step.**

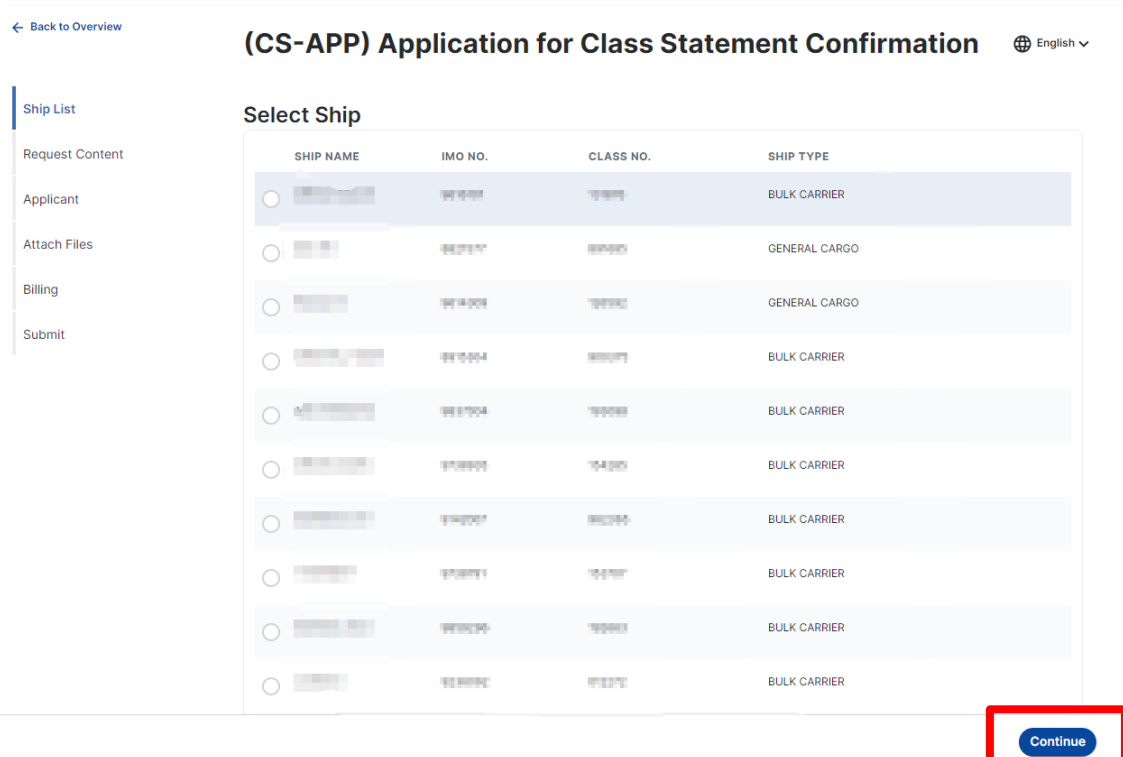

# **How to Use**

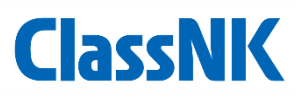

# **【Request Content】 【Applicant】**

■ **Enter the application details for the selected service and proceed to the next step.**

← Back to Overvier

(CS-APP) Application for Class Statement Confirmation  $\oplus$  English v

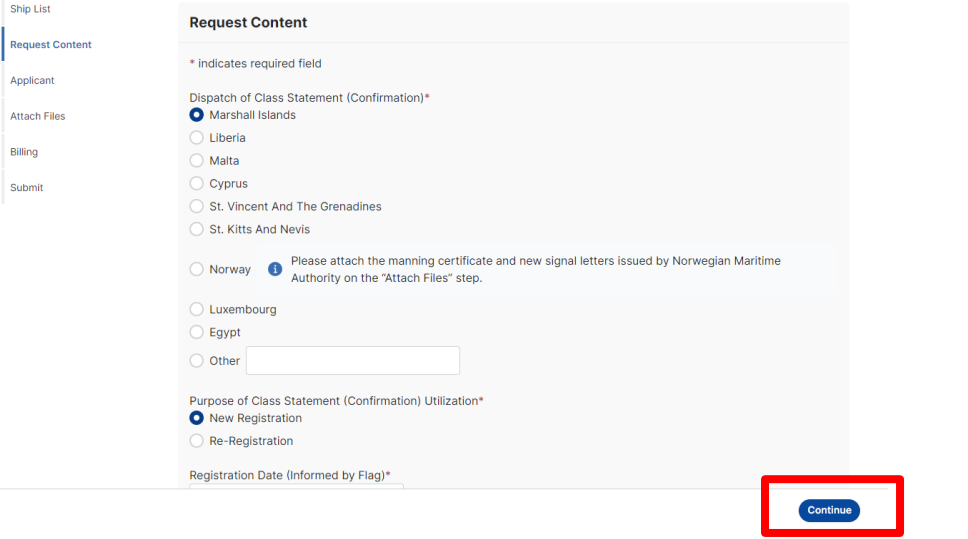

■ If applicant = logged-in user, enter the **contact name, TEL, and Email; and proceed to the next step. If a proxy applies, enter the required information and proceed to the next step.**

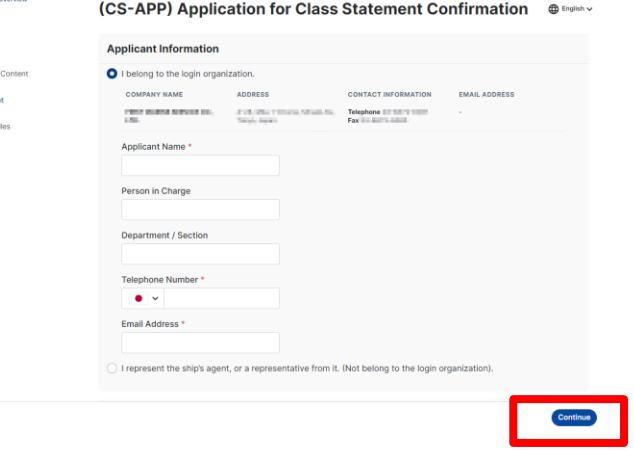

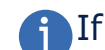

If you want to add someone to your application email, enter his/her email address in Carbon Copy.

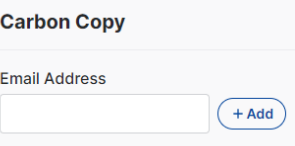

# **How to Use**

### ■ **Enter the required information and proceed to the next step.**

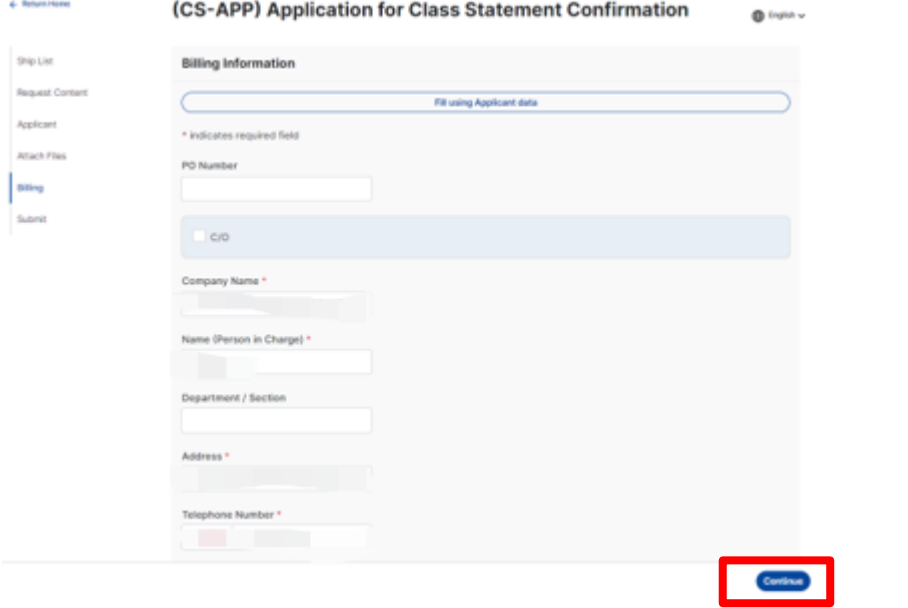

If the billing address is the same as the applicant, click the  $\mathsf{G}$ "Fill using Applicant data" button to use the information entered on the Applicant screen.

**Fill using Applicant data** 

# **【Billing】 【Submit】**

← Return Ho Shin Lis

Submit

### ■ Review the information and click **Submit.**

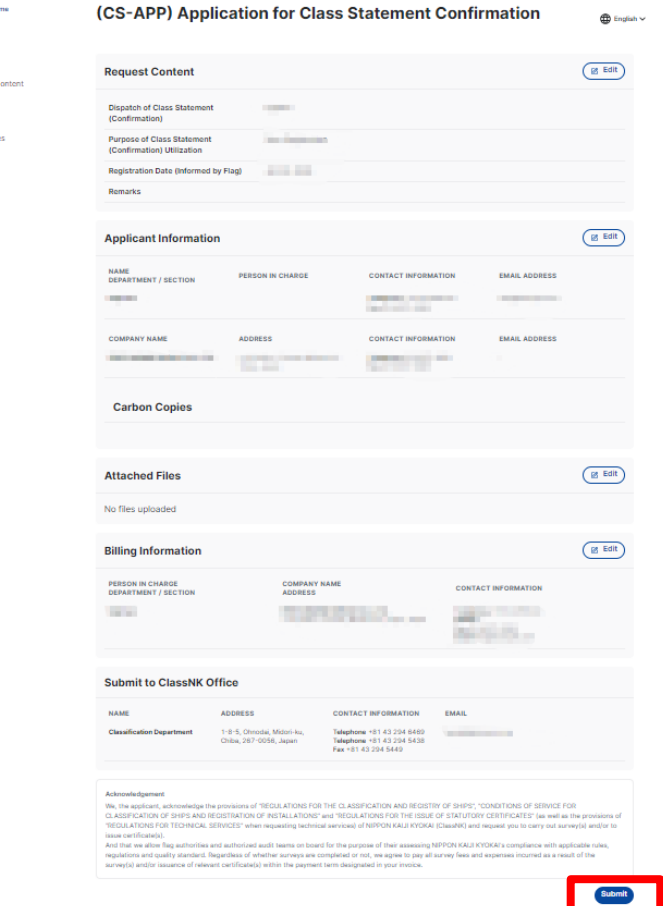

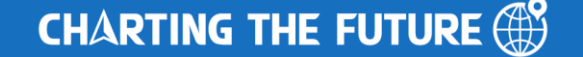